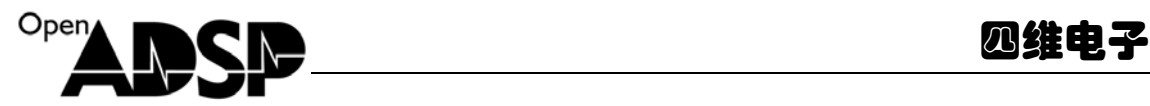

# **Users Guide**

for

**MPEG4-Encoder** 

(2008)

**Part Number**:**ADSP-EDU-BF531(**MPEG4-Encoder)

**Update:** December, 2008, Beijing, China

www.**o**pen**a**dsp.com **ODSP 开源社区** 

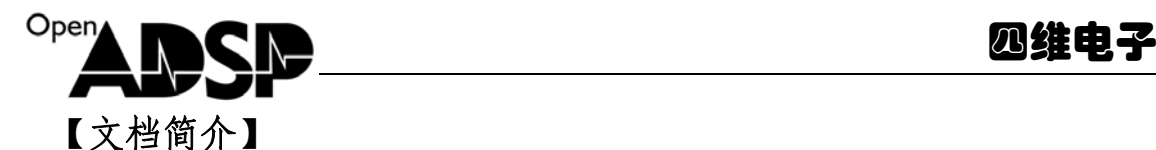

基于 **BF53X** 处理器的 **MPEG4-Encoder Demo** 说明文档

#### DEMO 目的

介绍如何使用 ADI 提供的 MPEG4\_Encoder 库

#### 二. 硬件平台说明

开发板: ADSP-BF53X-SSK 仿真器:AD-HP560ICE-M 软件环境: Visual DSP++5.0

#### 三. 实验内容及原理

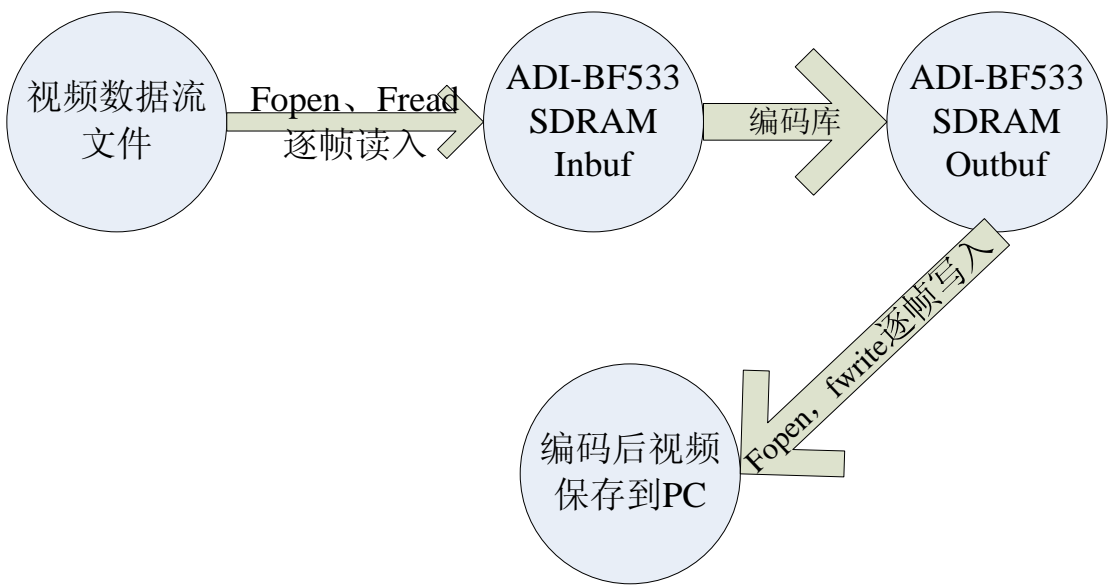

#### 四. 核心代码片段分析

 typedef struct nallist\_tag { unsigned char \*ptr; int numbytes;

} nallist\_t;

typedef struct naltable\_tag { nallist\_t nallist[12]; int numnal; int grosslength; } naltable\_t; //以上的 2 个数据结构是用来接收编码结果

> www.**o**pen**a**dsp.com ADSP 开源社区

```
P<sup>en</sup> A IN CIRE A Second Distribution of the Distribution of the Distribution of the Distribution of the Distribution of the Distribution of the Distribution of the Distribution of the Distribution of the Distribution of
```

```
www.openadsp.com 
write_to_file(FILE* out, naltable_t * pn)//把编码后的数据存入 PC 文件中
{ 
 int n=0, i, len,i;
  char *stream; 
for (i=0; i < pn-)numnal;i++) // pn->numnal 记录了需要存入文件的块
数
      { 
           stream = (char*)pn->nallist[j].ptr; //需要存入文件的数据的首地址
          len = pn->nallist[j].numbytes; //需要存入文件的数据的个数
          n = fwrite (stream, 1, len, out);
       } 
} 
/********************************************************************
********* 
  * Function Definitions 
* 
*********************************************************************
********/ 
void main() 
{ 
    int result; 
    Setup_Flags(); 
    Init_EBIU(); 
    Init_SDRAM(); 
    Init_Flash(); 
   int num_of_frames = 30; //实际需要编码的帧数
   int fno = 0; ///记录当前的编码帧号
   naltable_t * test; http://记录返回需要写入文件的数据结构
   char * Outfiles [1] = \{(\text{char}^*)-1\};char * Infiles[1] = \{(\text{char}^*)-1\}; FILE *frec,*fwrite; 
   Outfiles[0] ="../enc-test.m4v";
   Infiles[0] ="../enc-demo-320x240.eyuv";
   frec = fopen(Infiles[0], "rb"); \angle // 打开输入文件
```
ADSP 开源社区

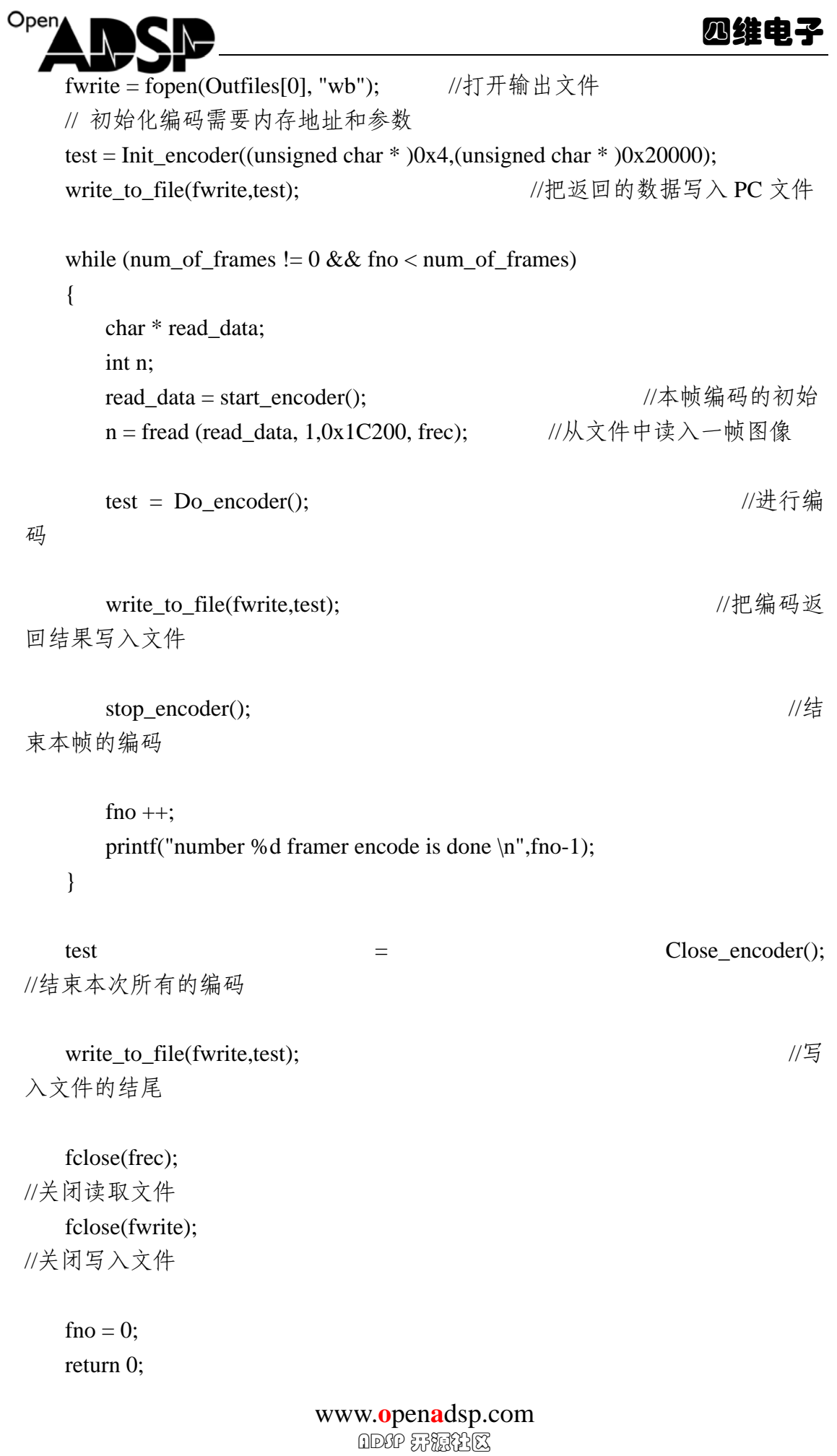

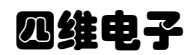

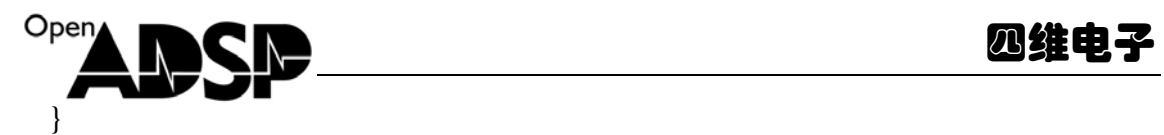

### 五. 用户使用说明

1. 用户可调用函数接口

```
Init_encoder 代码中的函数原型是:
  naltable_t * Init_encoder(unsigned char * output,unsigned char * input) 
功能: 初始化编码需要内存地址和参数。
参数:
   unsigned char * output: 编码输出的结构起始地址;
          需要保证起始地址往后的 0x4000 的空间给 output 独享。
    unsigned char * input: 编码输入的结构起始地址;
   需要保证起始地址往后的 0x1c200 的空间给 input 独享。
返回:
   naltable_t *: 返回的数据结构的地址。
start_encoder、Do_encoder 、Close_encoder 函数都会返回一个 naltable_t 结构的
指针,这个指针所指向的数据都是需要写入 PC 文件中的。
存入文件的方法可以参照 write_to_file()函数。
```
#### 2. 用户使用库的要求

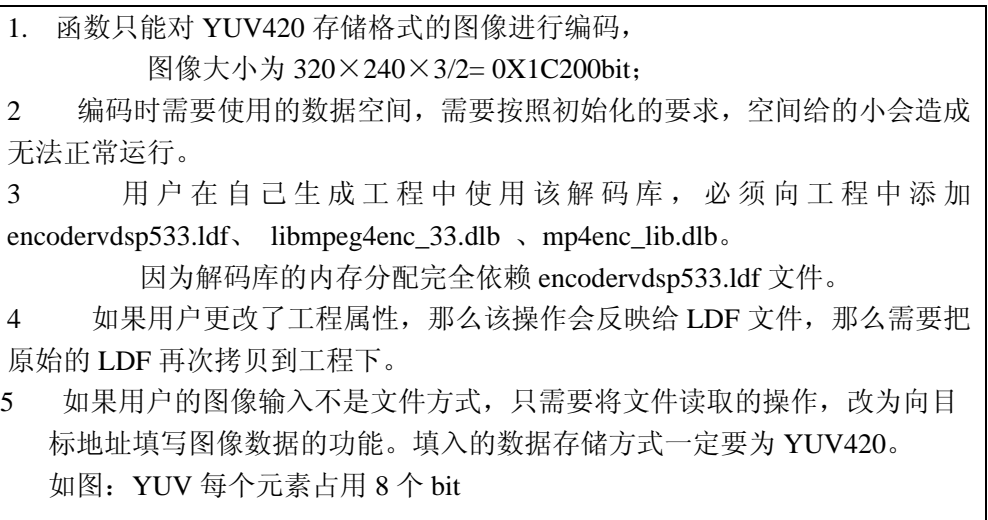

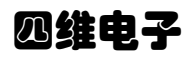

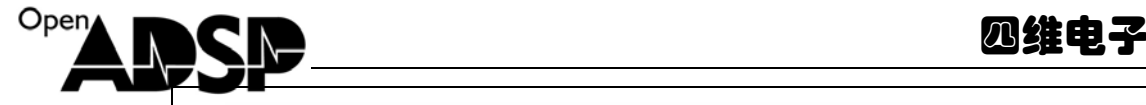

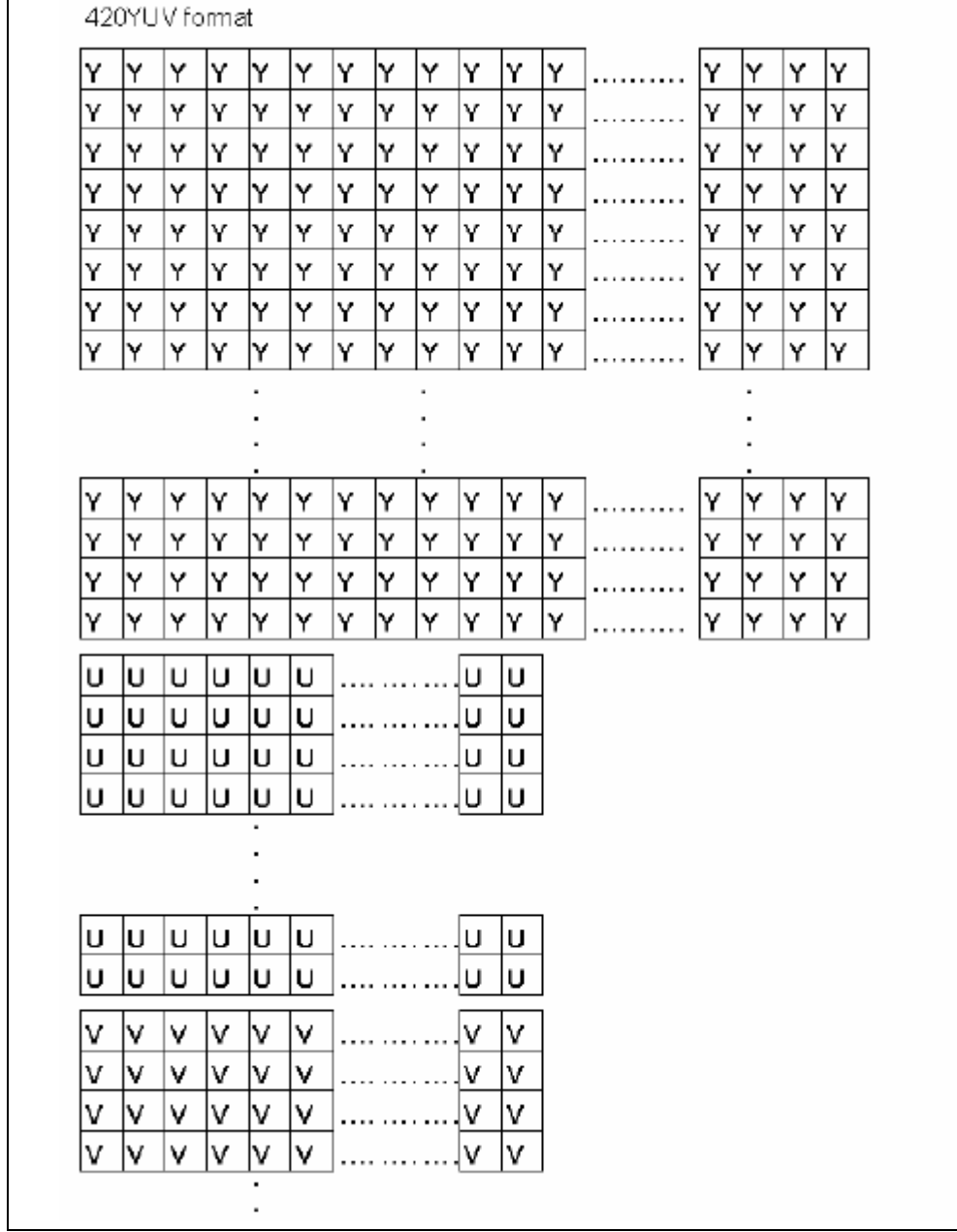

#### 六. 操作步骤

- 1. 安装 Elecard StreamEye Tools 2.9.1.70328.exe, 中间包含了播放编码后文件格式的驱动和工 具
- 2. 连接好 BF533 板卡和仿真器。
- 3. 连接好 BF533 板卡电源和仿真器电源、仿真器 USB 电缆。
- 4. 打开 BF533 和仿真器电源。
- 5. 通过 VDSP5.0 打开 mp4enc\_DEMO 目录下的 mp4enc\_DEMO.dpj 工程文件。
- 6. 通过 VDSP 通过仿真器连接板卡。
- 7. Load 该工程的 DXE 文件。
- 8. 按 F5 运行代码。
- 9. 待执行完毕后,查看工程目录下是否存在 enc-test.m4v 文件。

www.**o**pen**a**dsp.com ADSP 开源社区

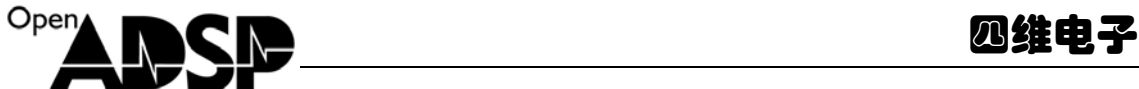

10.YUV 的文件可以用 ADViewer.exe 查看,ADViewer.exe 在打开 enc-demo-320x240.eyuv 文件 时的配置如下图。

- 11.具体的打开设置如下图。
- 12.可以用 PC 机的播放软件(如:暴风影音,需要安装 Elecard StreamEye Tools 2.9.1.70328.exe) 打开 enc-test.m4v 文件,看视频图像是否和原始视频图像一致, 如果是则表示 demo 代码运 行成功。

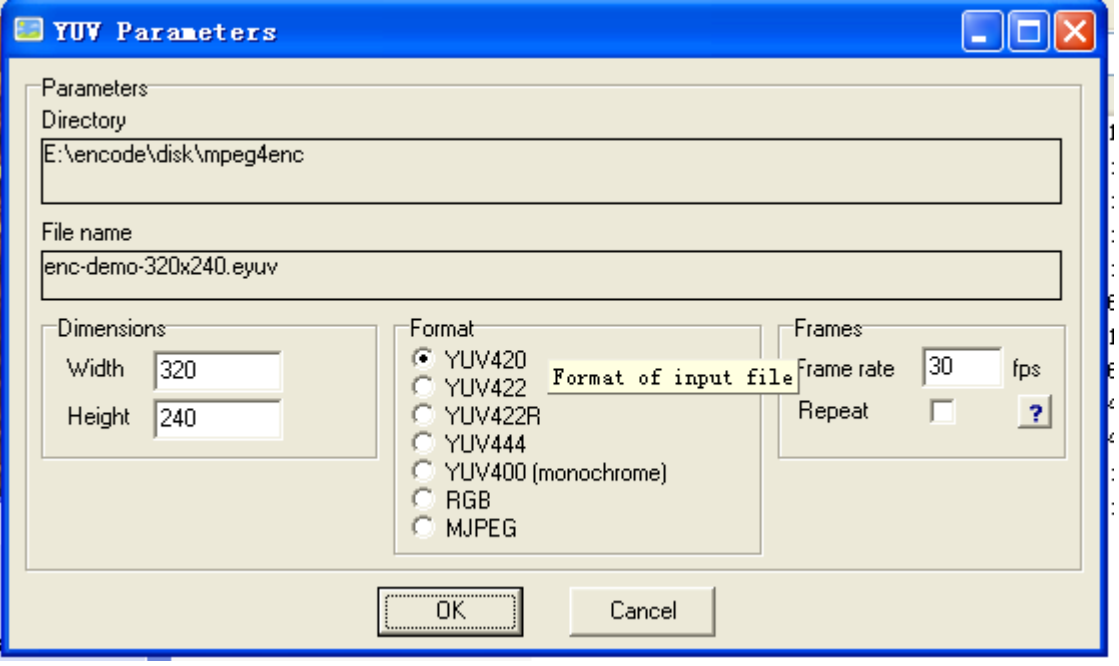

## 【联系我们】

- 联系人:陈工
- 联系电话:15011475977
- 电子邮箱:sale@openadsp.com
- 传真:010-64811482